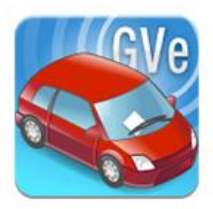

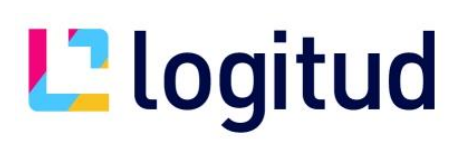

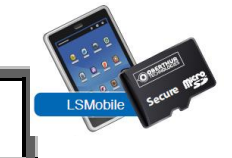

# **Nouvelle Carte Micro SD**

### **Introduction**

Cette notice vous permet de configurer une nouvelle carte micro SD utilisable pour le système GVE

#### **Les étapes sont :**

- **Création d'un certificat agent sur la carte micro SD**
- **Création de l'agent dans l'annuaire et dans Municipol**
- **Appairage de la carte avec un téléphone et 1ère synchronisation**

### **Ce qu'il vous faut :**

- **Un accès à l'AGC** avec un compte autorisé à l'enrôlement
- **Un lecteur de carte microSD** (lecteur intégré ne fonctionne pas)
- **Une carte Micro SD vierge** pour le nouvel agent.

#### **Lecture de la carte à puce**

Branchez le lecteur de carte à puce sur un port USB de votre ordinateur puis insérez-y la carte à puce. (Attention au sens)

### **Connexion à l'AGC**

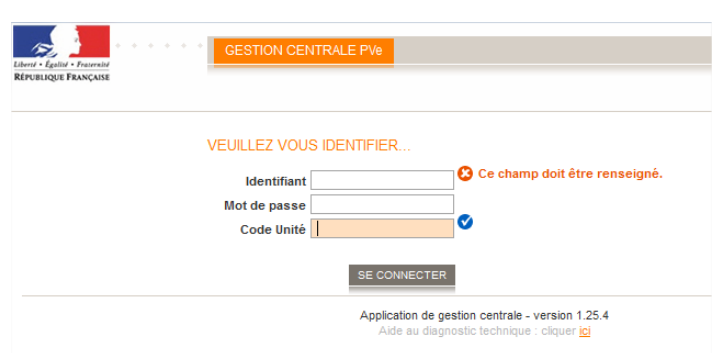

Connectez-vous à l'AGC avec vos identifiants, il faut un compte ayant les droits pour enrôler les agents, ou un compte Chef de Service.

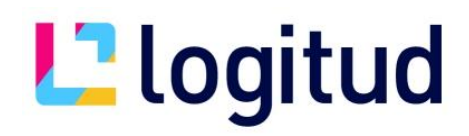

### **Création du certificat**

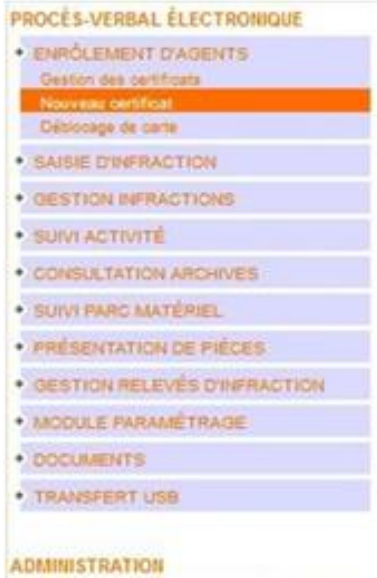

Selectionnez "**ENROLEMENT D'AGENT** " dans la colonne de gauche

#### Puis "**Nouveau Certificat** "

- Cliquez sur "**Sélectionnez...**", pour que votre apparaisse et soit sélectionné ensuite faites « **Étape Suivante** » :

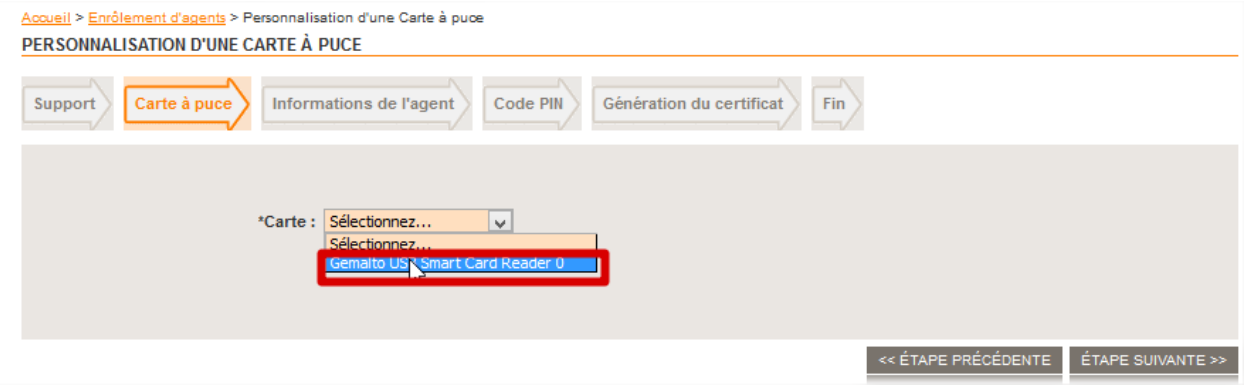

- Remplissez les champs demandés Code Agent, Nom et Prénom

Dans le code de l'agent, il faut mettre le matricule de l'agent (8 caractères maximum) = matricule de Municipol = matricule de l'annuaire

et faites «**Étape Suivante** »

# Lalogitud

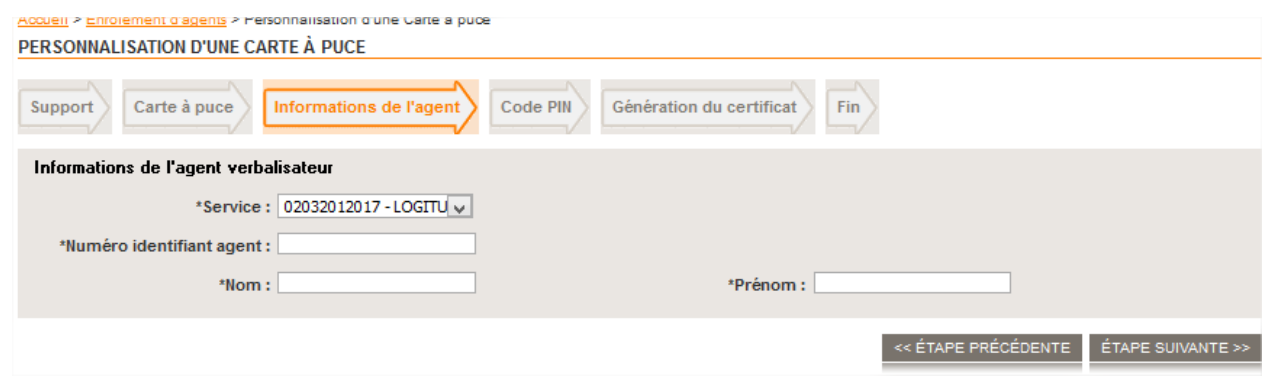

- Saisissez le code **PIN actuel** de la carte **1234** et faites « **Etape Suivante** » :

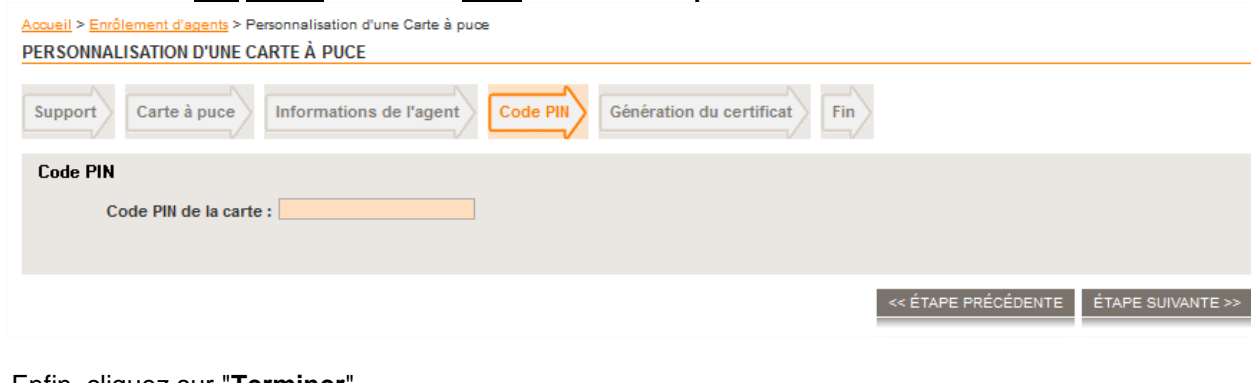

-Enfin, cliquez sur "**Terminer**"

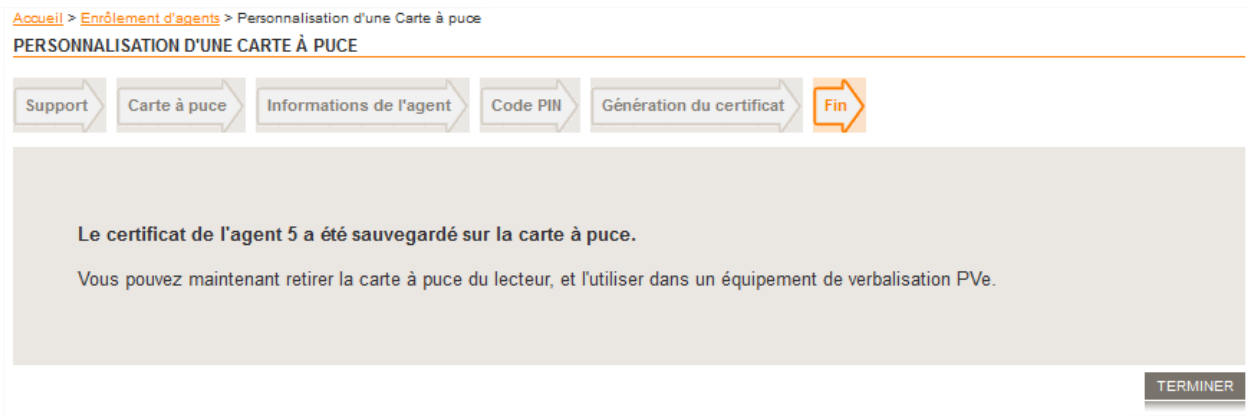

# **L'Iogitud**

## **Création de l'agent dans l'annuaire**

Si ce n'est pas encore fait, l'agent doit être crée dans l'annuaire

Veuillez utiliser le raccourci « Annuaire Logitud » pour vous connecter

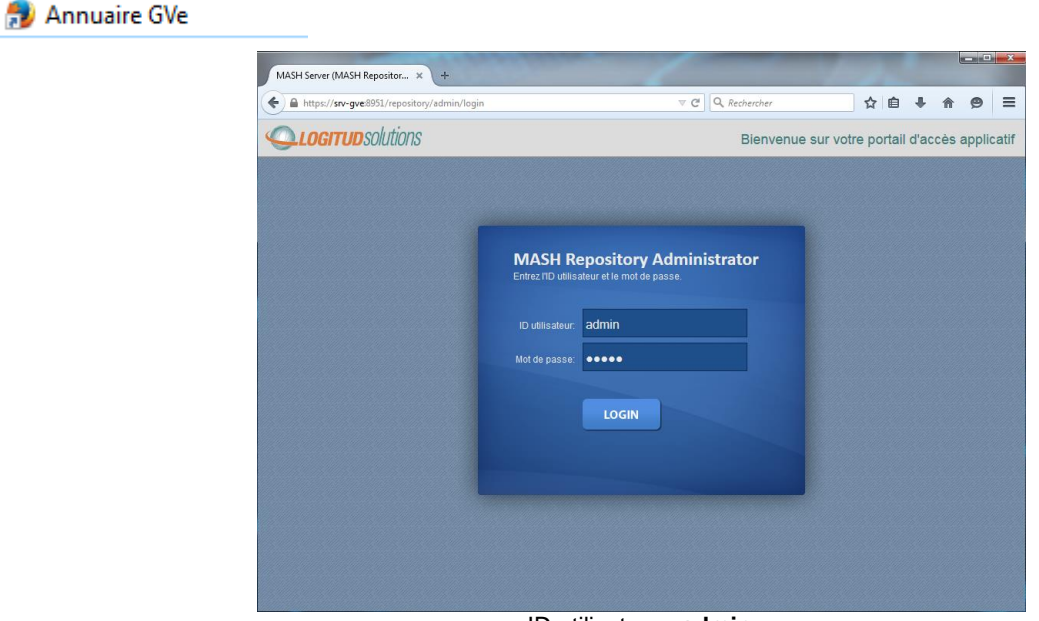

ID utilisateur : **admin** Mot de passe : souvent **admin**

Si vous n'avez pas de raccourcis, saisissez l'adresse https://<nom\_ou\_IP\_du\_serveur\_GVe>:8951/repository/admin dans un navigateur internet.

#### **Cliquez sur l'icone « Services »**

Pour créer un Nouvel Utilisateur cliquer sur le bouton « Nouvel Utilisateur »

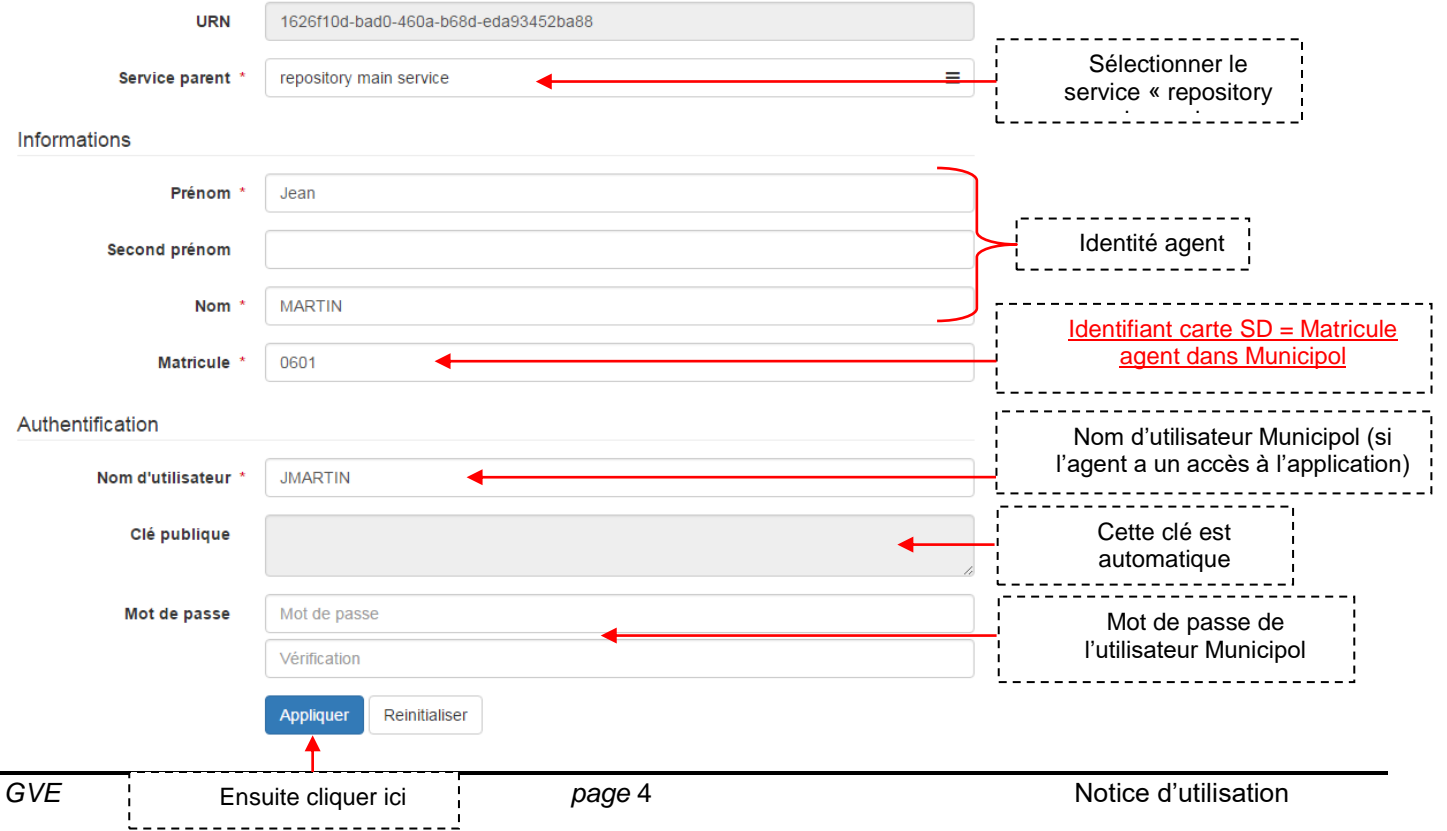

# **L'**logitud

### **Donner des droits sur un nouvel utilisateur**

#### **Cliquez sur l'icône « Autorisations »**

Cette application permet de déclarer les utilisateurs afin qu'ils puissent transférer les infractions GVe et/ou les Mains Courantes Electroniques.

*Note : Si on ne déclare pas ces utilisateurs, ils pourront utiliser le module sur l'appareil, mais ne pourront pas transférer les saisies.*

Déclarer les utilisateurs dans le module des GVe

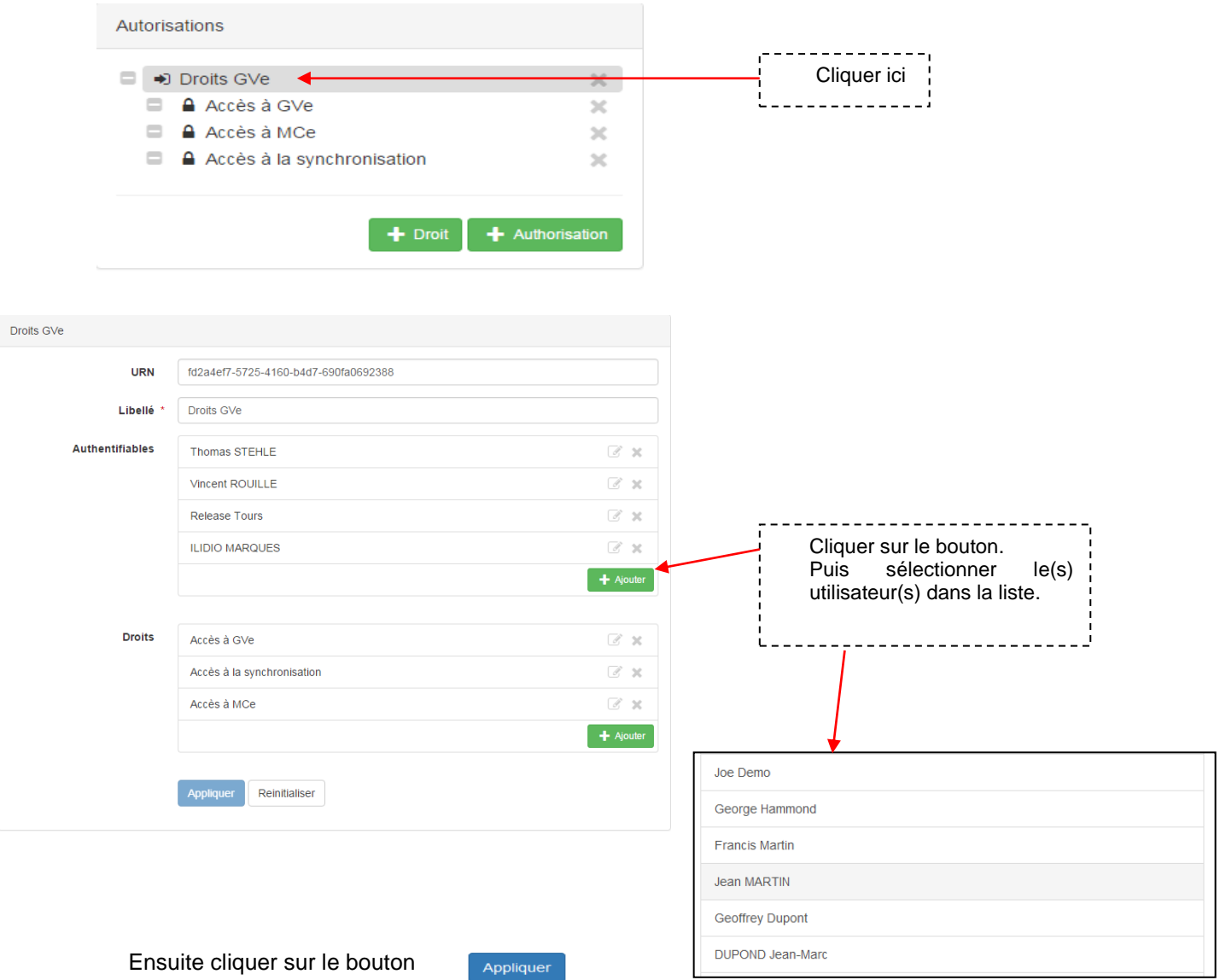

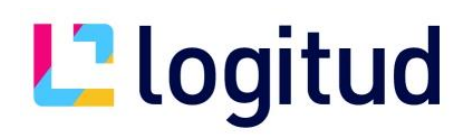

### **Création de l'agent dans Municipol**

Si ce n'est pas encore fait, l'agent doit être crée dans Municipol dans la gestion du personnel. Connectez-vous à Municipol avec un compte Administrateur (Utilisateur POLICE)

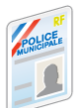

Il est accessible à l'aide de l'icône

Créer l'agent si besoin à l'aide du bouton « Nouveau », et saisir les informations obligatoires

Matricule de l'agent (8 caractères maximum) = matricule de la carte SD = matricule de l'annuaire

Nouveau : Bien saisir **APJA** ou **ASVP** dans la fonction de l'agent pour que cela se répercute sur le Smartphone

## **Apparairage et 1ère Synchronisation**

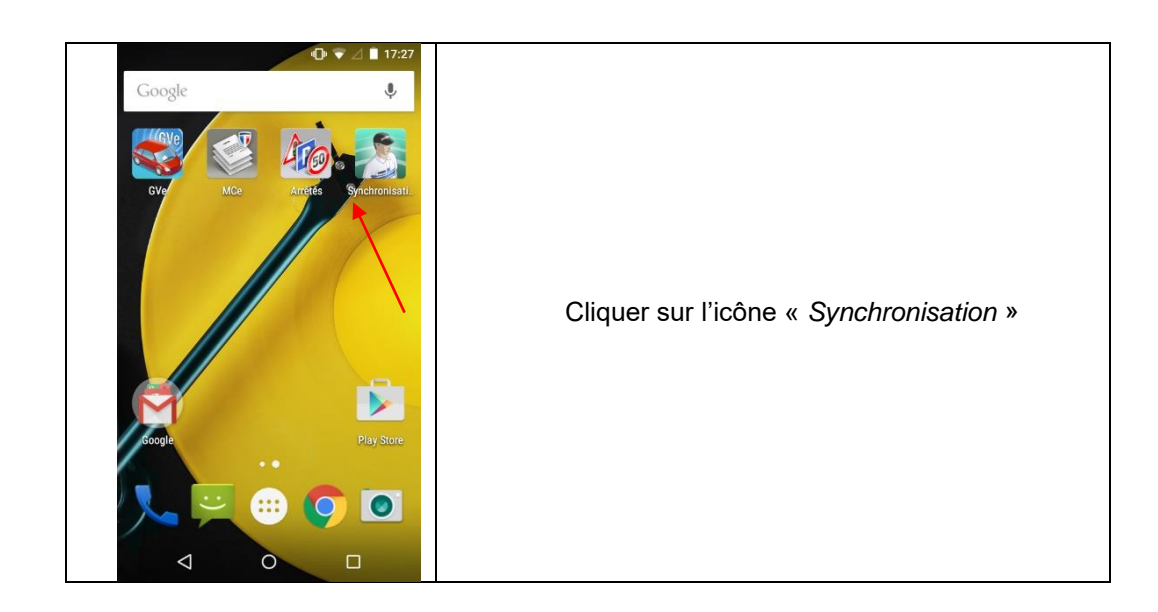

# Lalogitud

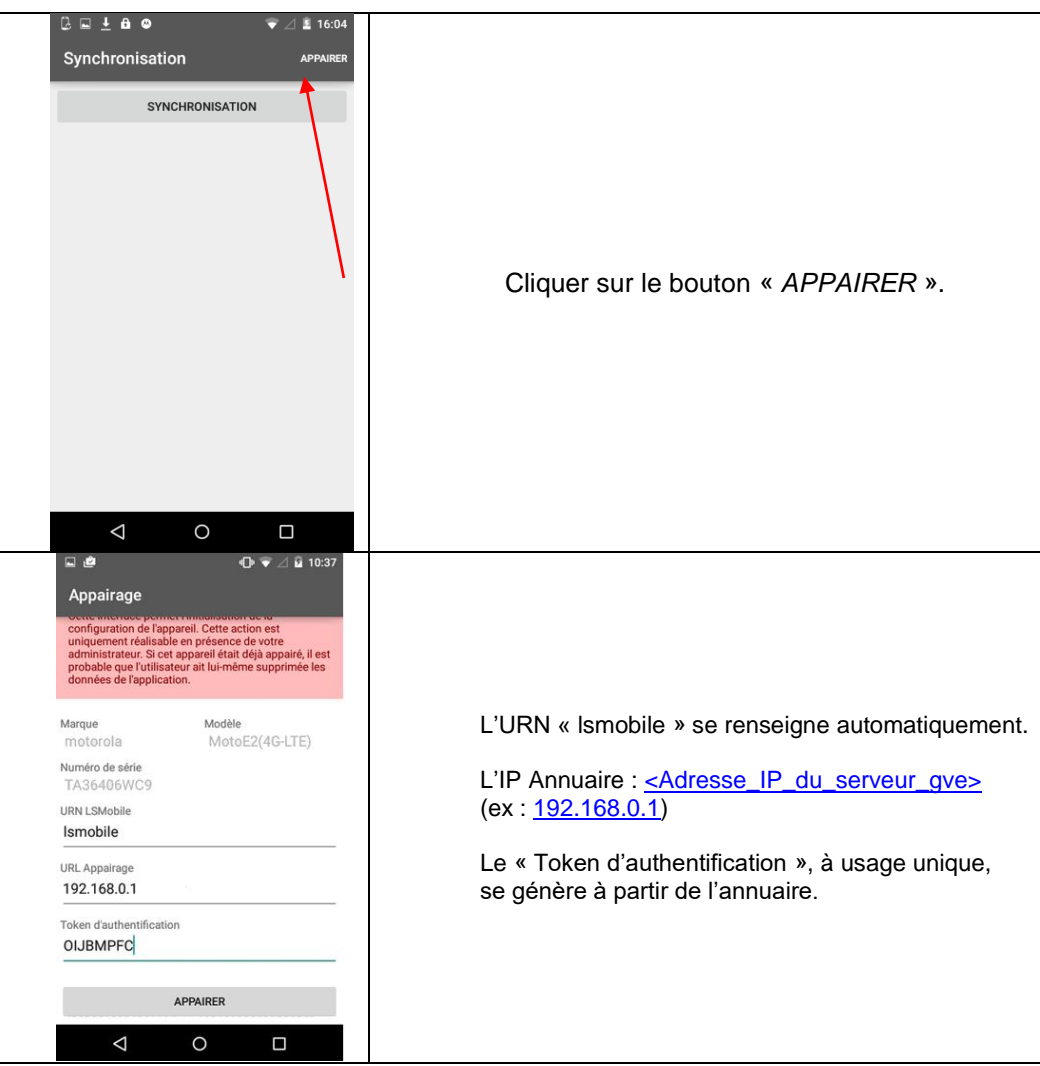

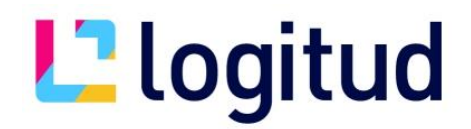

Pour générer le « Token d'authentification » (à usage unique), il faut se connecter à l'annuaire Logitud https://<nom\_ou\_ip\_du\_serveur\_GVe>:8951/repository/admin Dans le menu

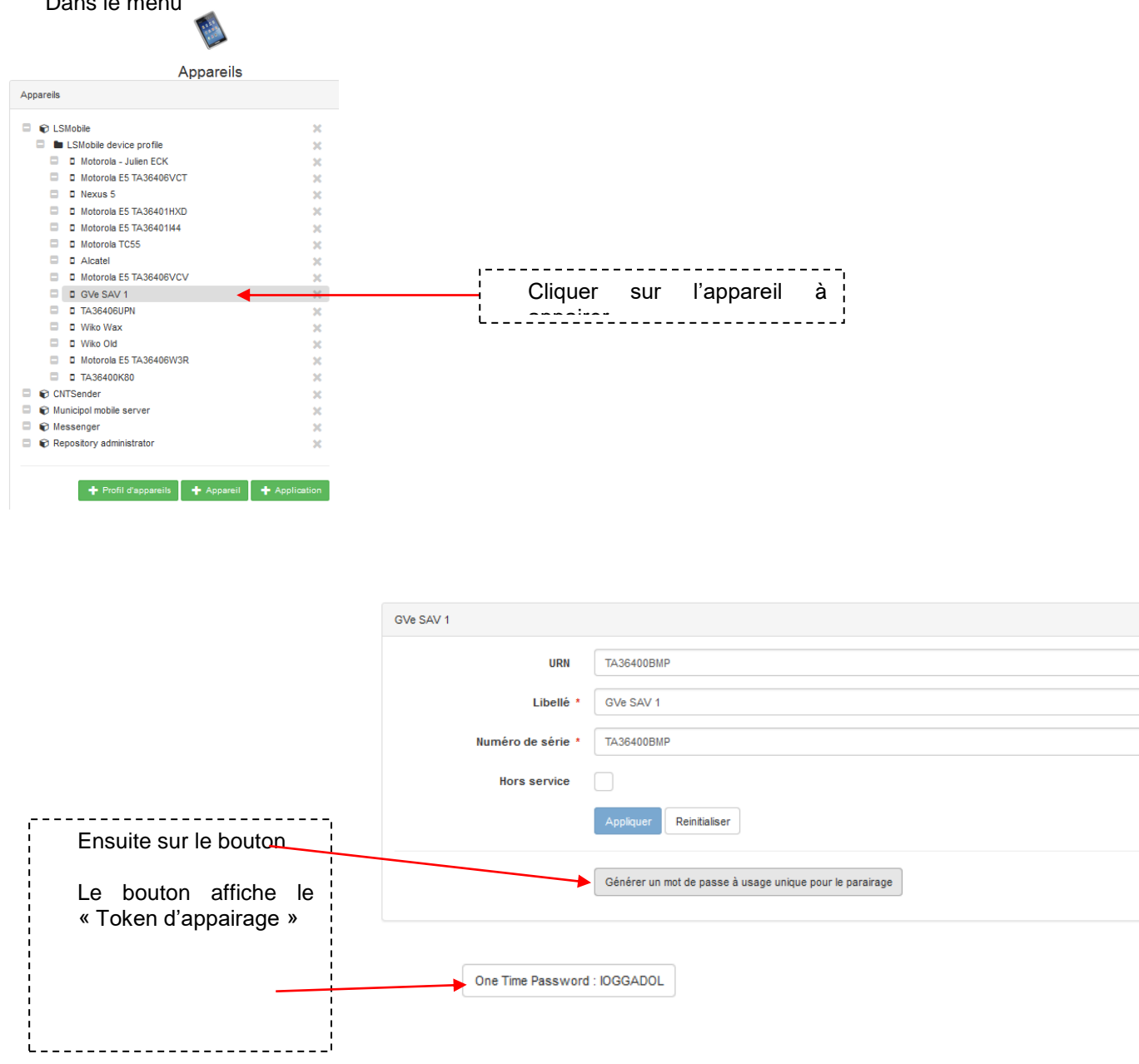

# L'Iogitud

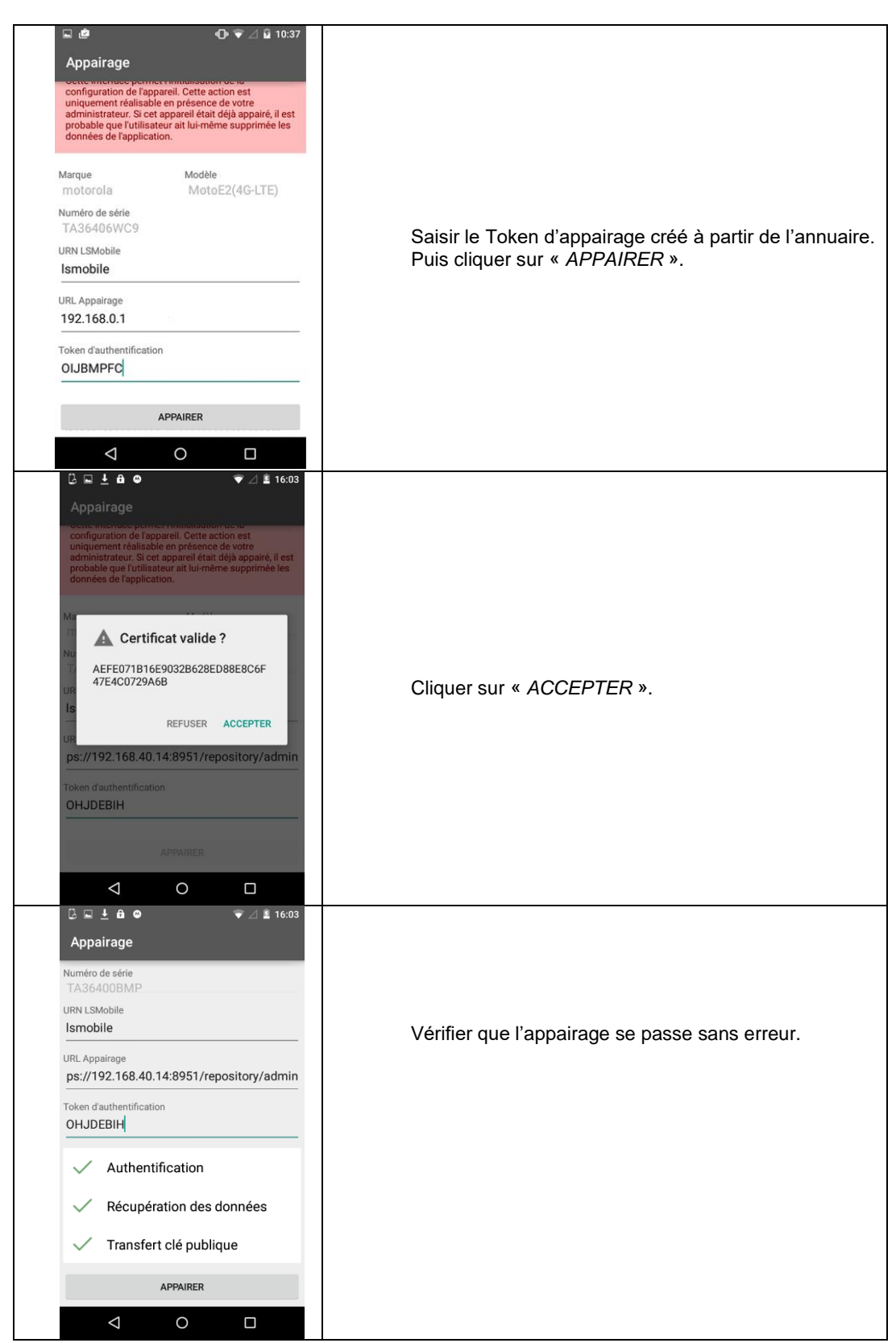

# **L'**logitud

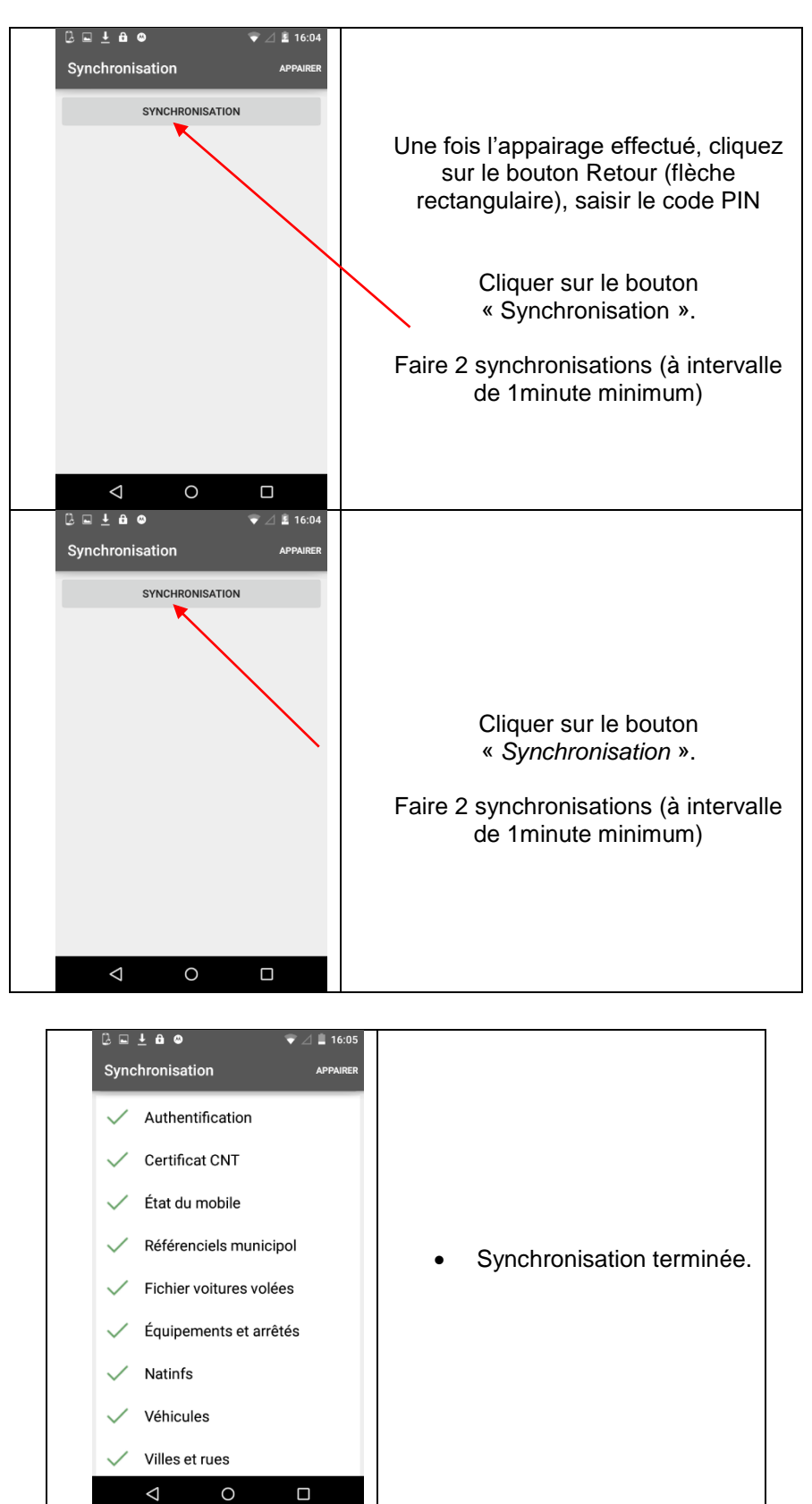